|                     |           | Allegro Integration for Mag | gento 2 User Guide |
|---------------------|-----------|-----------------------------|--------------------|
|                     |           |                             |                    |
|                     |           |                             |                    |
|                     |           |                             |                    |
|                     |           |                             |                    |
|                     |           |                             |                    |
|                     |           |                             |                    |
|                     |           |                             |                    |
| Allegro Integration | for Ma    | gento 2 Use                 | er Guide           |
|                     | by CedCon | nmerce Products Do          | ocumentation       |
|                     |           |                             |                    |

| 1. Overview                                     | 3  |
|-------------------------------------------------|----|
| 2. Installation of Allegro Magento Integration  | 3  |
| 3. Retrieve the Client Id and Client Secret Key |    |
| 4. Allegro Configuration Settings               | 6  |
| 5. Manage Allegro Profiles                      | 11 |
| 5.1. Add New Profile                            |    |
| 5.2. Edit An Existing Profile                   |    |
| 5.3. Delete Profiles                            |    |
| 5.4. Change status for selected profiles        | 17 |
| 6. Manage Allegro Products                      |    |
| 7. Allegro Orders                               |    |
| 8. Developer Options                            |    |
| 8.1. Allegro Cron Logs                          |    |
| 8.2. Allegro Activity Logs                      |    |
| 9. Allegro Knowledgebase                        |    |

#### 1. Overview

Allegro is one of the most popular eCommerce marketplaces in Poland with more 125k registered sellers and retailers selling to 21 million registered customers. Allegro is contributing greatly towards eCommerce in Poland and has 1 million products currently live under a wide range of categories and sub-categories.

CedCommerce's Allegro Integration for Magento is a tool to sell on Allegro marketplace directly via your Magento panel with multiple automated features like synchronized inventory, orders, products and much more. This is an API based eCommerce connector that establishes a real-time communication channel between the API of Magento and Allegro store. This Allegro Magento integration comes with various efficient tools for you to achieve simplified selling.

#### Key Features:

**Bulk Product Upload System:** This eCommerce tool provides the flexibility to upload the products in bulk on allegro.pl.

**Profile-based Product Upload:** Enables the admin to create a profile based on the single category, and then assign the products to the profile to automate the product upload.

**Synchronized Inventory:** At regular intervals, this Allegro Magento Integration automatically synchronizes the product listing, order, inventory, and pricing

**Return & Refunds:** The return and refund policy is easily executed by the extension as the original payment is refunded and is processed back for purchasing the order.

**Product Management:** This feature enables you to upload the product from your Magento store to allegro.pl in categories that Allegro allows to list.

**Notifications:** The notifications on email are received by the admin of the new order creation, low stock, and if any of the order is rejected during the uploading from Allegro.

**Real-Time Synchronisation:** The synchronization of inventory is automated that provides access to real-time reports of order and inventory that results in the reduction of errors.

**Streamline Order Processing:** With the embedded crons the sales order and purchase are done that makes the selling on Allergo efficient.

# 2. Installation of Allegro Magento Integration

To begin with, the installation of the extension follow the given steps:

- 1. Go to the Magento Admin Panel.
- 2. On top, you will find a navigation bar. Point to the System menu. You will see a drop-down menu like this,

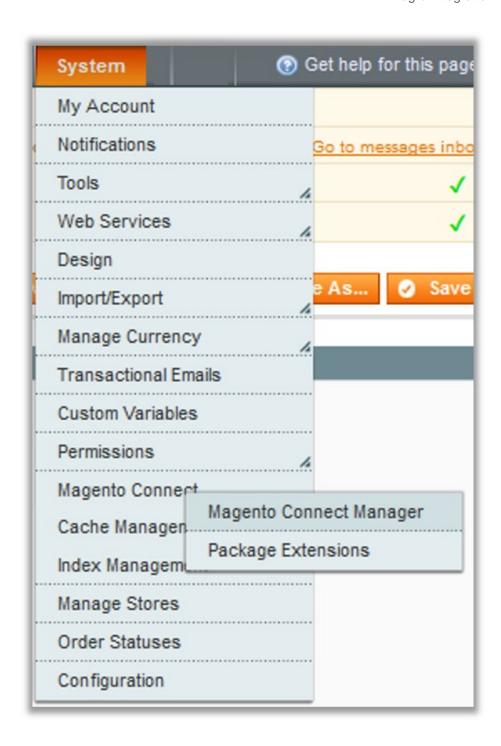

3. Point to the **Magento Connect** menu, and then click on **Magento Connect Manager**. The page then appears as shown in the following figure:

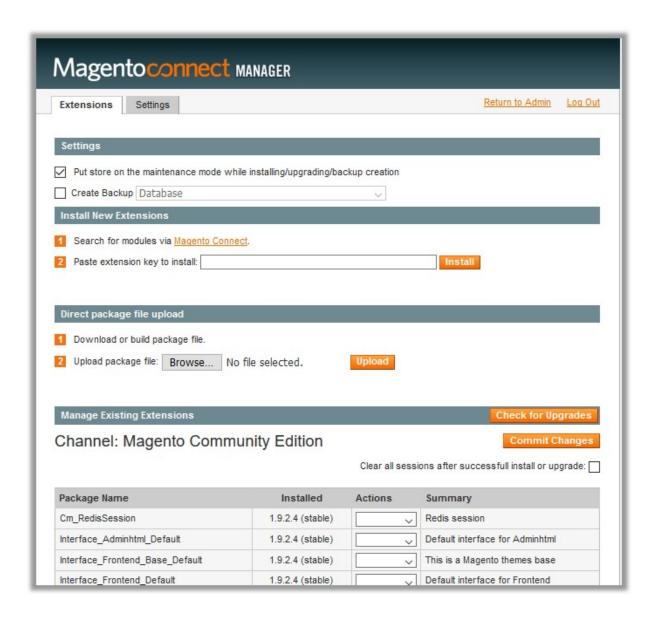

- 4. Scroll down to the Allegro\_Integration Package.
- 5. In the **Actions** column, select the **Install** option from the list.
- 6. Click the Commit Changes button.
- 7. The auto-scroll console contents screen appears and the extension is installed after the process.

# 3. Retrieve the Client Id and Client Secret Key

To retrieve the Client Id and Client Secret Key:

• Login to your Allegro seller panel.

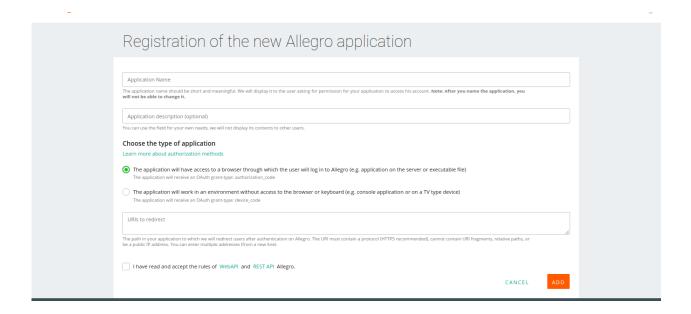

- Register for the new Allegro Application by entering the Application Name, Application Description, choosing the type of application.
- Paste the Redirect Url here which you had copied earlier into the Url to redirect section.
- Then by accepting the rules click on ADD.
- After adding the navigation window appears as shown below where you get your Application Name,
   Type, Client Id, and Secret Key:

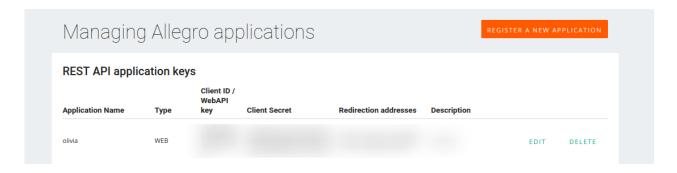

• Now you can copy the client Id and Secret key from here and paste it in the API settings.

# 4. Allegro Configuration Settings

After obtaining the **API credentials** from the Allegro Seller account, the Magento store owner has to paste them in the respective fields displayed on the **Allegro Configuration** page of the admin panel.

To set up the configuration settings in the Magento Admin panel

- Go to the Magento Admin panel.
- On the top navigation bar, point to the **Allegro** menu.
- The menu appears as shown in the following figure:

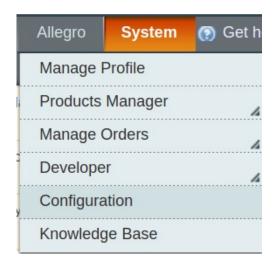

- Click Configuration.
- The Allegro Configuration page appears as shown in the following figure:

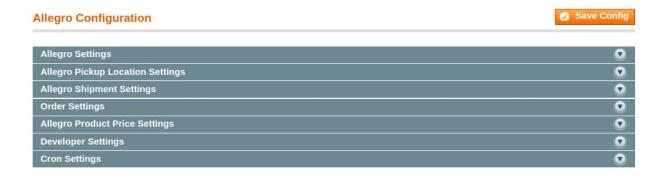

- Click the Allegro Settings tab.
- The tab is expanded and the relevant field appears under the **Allegro Settings** section.

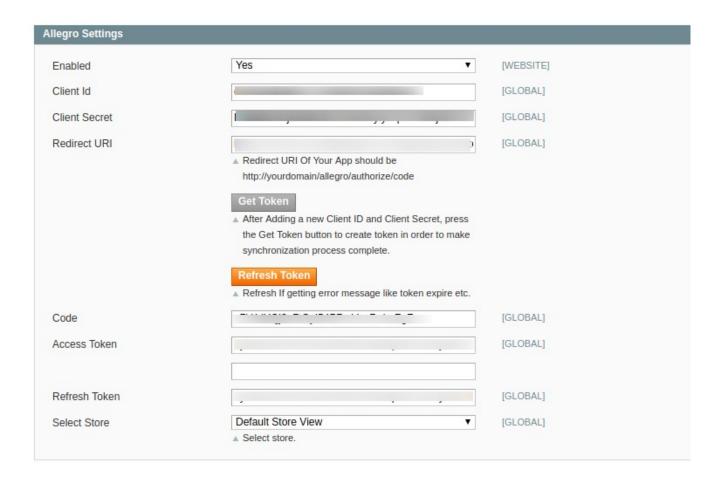

- Under Allegro Settings, do the following steps:
  - In the **Enabled** list, select **Yes** to enable the extension features.
  - Enter the Client Id and Client Secret Key which can be retrieved from your Allegro Seller panel dashboard.
  - In Redirect URL, enter the Url of your store.
  - Now Click on Get Token to create token in order to make the synchronization process complete.
  - The field below are automatically filled.
  - The token gets expired within the span of 2 hours, so click on **Refresh Token** in that case.
  - In **Select store**, select the default view of your store.
- Click the Allegro Pickup Location Settings tab.
- The tab is expanded and the relevant fields appear under the Allegro Pickup Location Settings section as shown in the following figure:

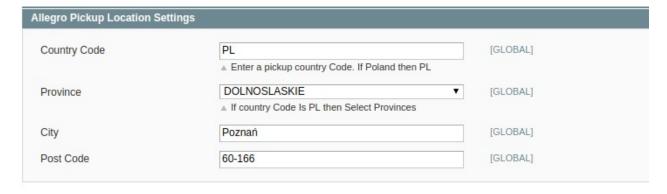

- In the section of Allegro Pickup Location Settings,
  - Enter your **Country Code** in the section.
  - In **Province**, select the province on the basis of your selected country.
  - Then enter the City.
  - In **Post Code**, enter the postal code of the city.
- Now, Click the Allegro Shipment Settings tab.
- On clicking, the tab is expanded and the relevant fields appear under the Allegro Shipment Settings section:

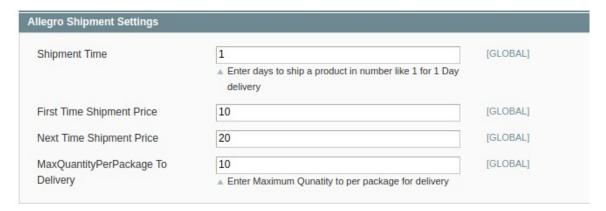

- Enter the **Shipment Time** in how many days you want the delivery to be done.
- In the **First Time Shipment Price**, enter the price of shipping for the first time.
- Now in Next Time Shipment Price, enter the amount of price for the next time.
- In MaxQuantityPerPackage To Delivery, enter the maximum quantity for the package delivery.
- Now click on Order Settings, and the section expands as shown:

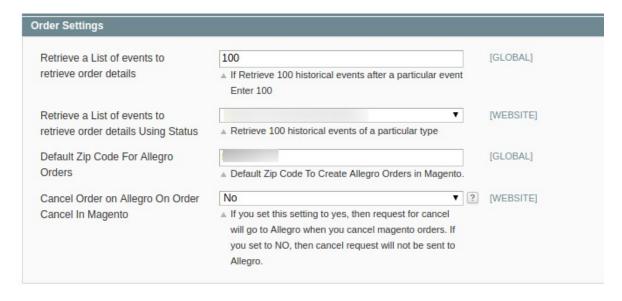

- In the **Retrieve a List of events** to retrieve order details, select the frequency of previous orders you want to keep in history.
- In **Retrieve a List of events** to retrieve order details **Using Status**, choose the status between the bought, filled in and ready for processing.
- In the **Default Zip Code For Allegro Orders**, enter the default ZIP code for receved orders.
- · Choose yes or no if you want to Cancel Order on Allegro On Order Cancel In Magento.
- Click on the Allegro Product Price Settings and the section expands as:

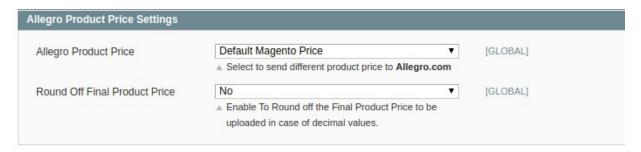

- In the **Allegro Product Price** select the required option. This is to set a different price for all the products as shown in the following figure:
  - Increase by Fixed Price: If selected, then the Modify by Fix Price field appears.
  - Increase by Fixed Percentage: If selected, then the Modify by Percentage Price field appears.
     Enter the numeric value to increase the price of the Allegro product price by the entered value % of Magento price

For Example: Magento price + 5% of Magento price.

Magento Price = 100

Select Increase By Fixed Percentage option

**Modify by Percentage Price** = 5

100 + 5% of 100 = 100 + 5 = 105

Thus, Allegro Product Price = 105

- Decrease by Fixed Price: If selected, then the Modify by Fix Price field appears.
- Decrease by Fixed Percentage: If selected, then the Modify by Percentage Price field appears.
   Enter the numeric value to decrease the price of the Allegro product price by the entered value % of Magento price

For Example: Magento price – 5% of Magento price.

Magento Price = 100

Select Decrease By Fixed Percentage option

**Modify by Percentage Price** = 5

100 - 5% of 100 = 100 - 5 = 95

Thus, Allegro Product Price = 95

- You can Round Off Final Product Price by selecting Yes.
- · Click on Developer Settings.
- The section expands as shown below:

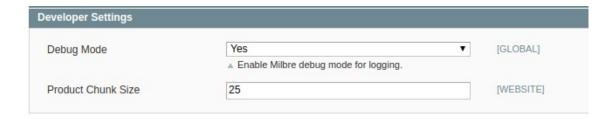

- In the **Debug** option enable or disable to get create a log of all the activites performed. This is a
  nice way of rectifying the errors.
- Choose the **Product Chunk Size** by entering the value in the next column.
- Now move to the Cron Settings.
- · Click and the section expands as shown below:

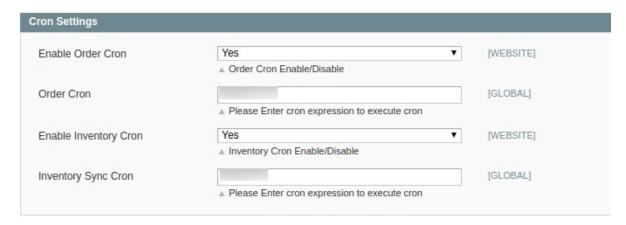

- Select if you want to enable/disable the cron for orders/ inventory sync and enter the desired values for the respective cron's execution.
- · Click on Save Config to save the entered details.

# 5. Manage Allegro Profiles

Note: Admin can create a new profile and assign the required products to the profile. While creating and editing the profile, admin can map the Magento attributes to the Allegro attributes. These attributes are applicable to all the products that are assigned to the profile.

In Manage Profiles, Admin can do the following tasks:

- · Add new profile
- Edit the existing profile

- · Delete the profile
- · Submit Actions from the Allegro Profile Listing Page

#### 5.1. Add New Profile

#### To Add A New Profile:

- 1. Go to the **Magento Admin** panel.
- 2. On the top navigation bar, move the cursor over the Allegro tab, and then point to the **Manage Profiles** menu.

The menu appears as shown in the following figure:

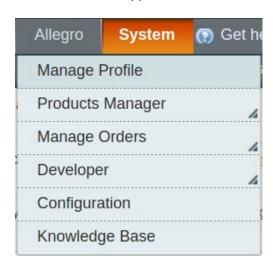

3. Click Manage Profiles. The Allegro Profile Listing page appears as shown in the following figure:

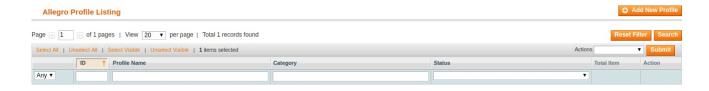

4. Click the Add New Profile button. The Add Allegro Profile page appears as shown in the following figure:

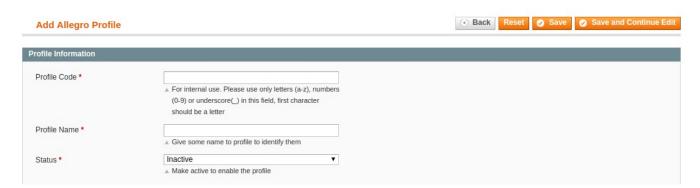

- 5. In the right panel, under **Profile Information**, do the following steps:
  - 1. In the **Profile Code** box, enter a profile code.

Note: It is only for internal use. Use the unique profile code with no spaces. Start with small letters.

- 2. In the **Profile Name** box, enter the name of the profile.
  - Note: Use the unique name to identify the profile.
- 3. In the Status list, select Active to enable the profile.
  - **Note:** The Inactive option disables the profile.
- 6. Click the Save and Continue button.
- 7. To add products with Category Id, Click on Search Allegro Products and the section opens up as:

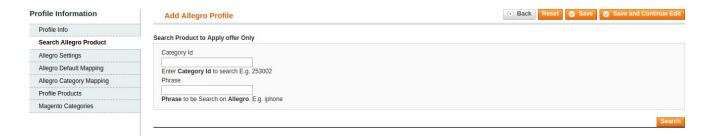

- Enter the Allegro Category Id of the desired Products.
- Enter the Phrase associated with the Id.
- 8. You can map the **Allegro attribute** with the desired Magento attributes by clicking on Allegro settings:

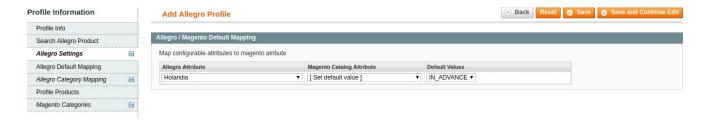

- Under Allegro Attribute select the desired attribute you want to associate with the profile.
- Choose the Magento Catelog Attribute you wish to map from the drop down menu.
- Enter the default values in the next column.
- 9. Now move to the Allegro Default Mapping section.

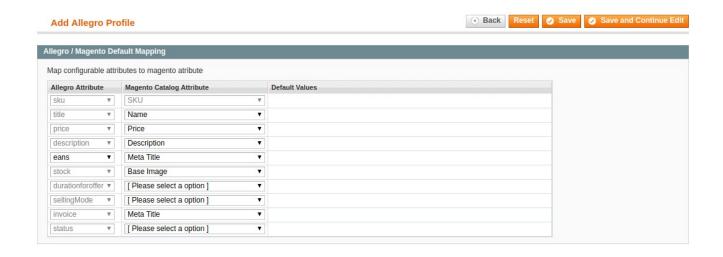

- Map the required attributes here as well.
- 10. Now to perform category mapping, click on Allegro Category Mapping:

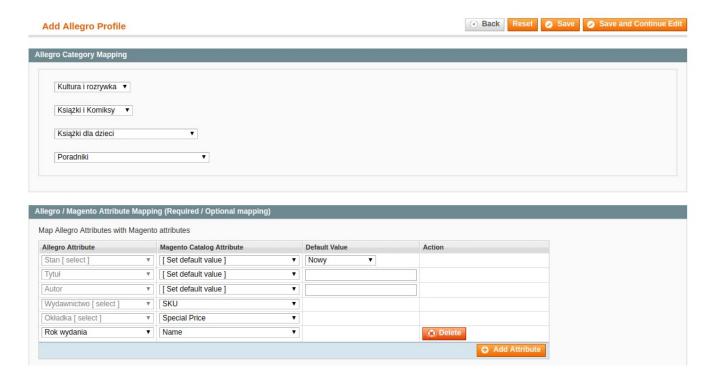

- Under Allegro Category mapping, choose the desired category and sub-category.
- Under Allegro / Magento Attribute Mapping (Required / Optional mapping) perform the desired mapping.
- You can also add new attributes by clicking on Add Attribute Button.
- 11. Click on Save Button to successfully create a profile with all these mappings.

# 5.2. Edit An Existing Profile

To edit the existing profile

- 1. Go to the **Magento Admin** panel.
- 2. On the top navigation bar, move the cursor over the Allegro tab, and then point to the Manage Profiles option and click on it. The menu appears as shown in the following figure:

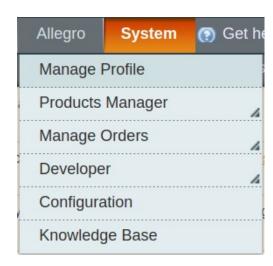

3. The Allegro Profile Listing page appears as shown in the following figure:

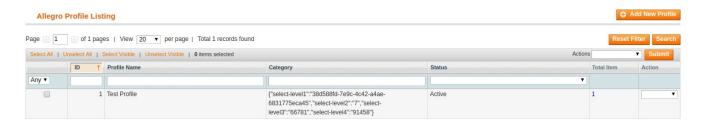

- On this page, all the available profiles are listed.
- 4. Click the required row of the profile that the admin wants to edit.

OR

In the **Action** column, click the arrow button, and then click **Edit Profile**.

The Edit Allegro Profile page appears.

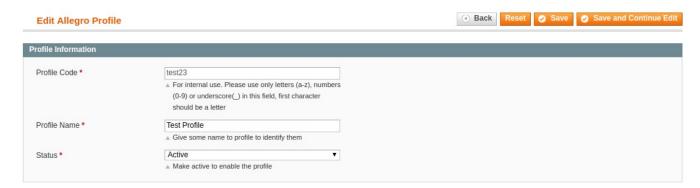

- 5. Make the changes as per requirement.
- 6. Click the Save button.

The edited profile is saved and listed on the Allegro Profile Listing page.

Or

Click the Save and Continue Edit button to save the created profile and continue editing, if required.

Or

Click the **Save and Upload Product** button to save the profile and make ready to upload the product on Allegro.pl.

The assigned products are listed on the **Product Manager** page.

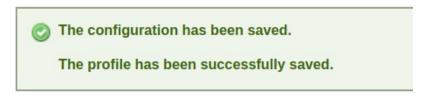

#### 5.3. Delete Profiles

To delete the existing profile

- 1. Go to the **Magento Admin** panel.
- 2. On the top navigation bar, move the cursor over the **Allegro** tab, and then point to the **Manage Profiles** menu.

The menu appears as shown in the following figure:

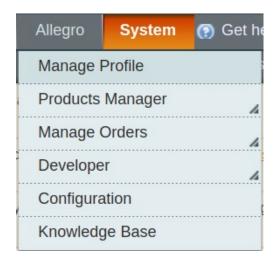

3. The Allegro Profile Listing page appears as shown in the following figure:

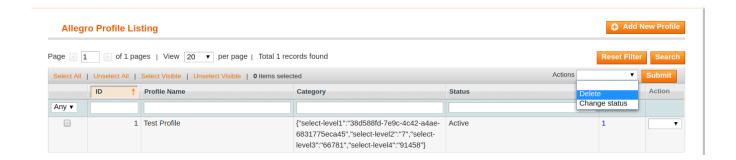

- On this page all the available profiles are listed.
- 4. Select the required row of the profile that the admin wants to delete.

OR

In the **Action** column, click the arrow button, and then click **Delete**. Confirm your action in the dialog box by clicking ok.

5. The selected profile is deleted.

### 5.4. Change status for selected profiles

To change the status of an existing profile

- 1. Go to the Magento Admin panel.
- 2. On the top navigation bar, move the cursor over the **Allegro** tab, and then point to the **Manage Profiles** option and click.

The menu appears as shown in the following figure:

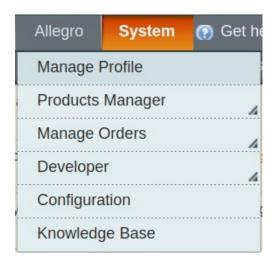

3. The **Allegro Profile Listing** page appears as shown in the following figure:

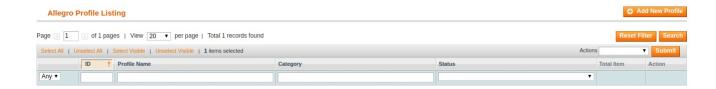

- On this page, all the available profiles are listed.
- 4. Click the required row of the profile that the admin wants to change status of. OR

In the **Action** column, click the arrow button, and then click **Change Status**. After which the below menu will be available.

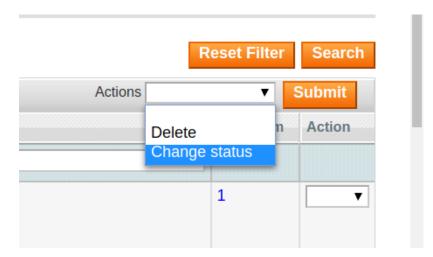

5. Pick status from the drop-down as **Inactive/Active** and then click **Submit**.

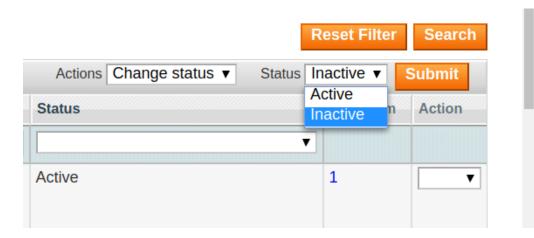

# 6. Manage Allegro Products

#### The Admin can perform the following tasks:

- Validate Product(s)
- Upload Product(s)
- Sync Product(s) Status
- Edit the Product Information
- Delete Product(s)

**Note**: If the mapped Magento store category has products, only then those products are listed on the **Allegro Product Listing** page.

#### To Manage Products:

- Go to your Magento admin panel.
- On the top navigation bar, place cursor on Allegro.
- When the menu appears, go to Product Manager and click on Manage Products.

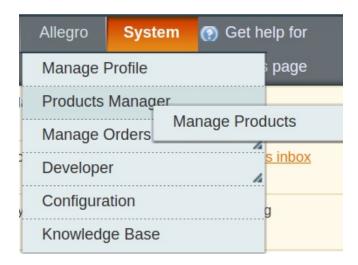

• On clicking the Manage Products, you will be navigated to the page as shown below:

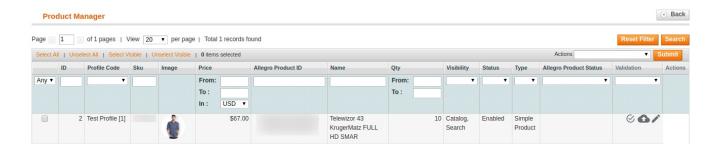

Now,

#### To validate single products,

• Click the validate sign for the product you want to validate, under **Actions** column which has been highlighted inside red box in the image below:

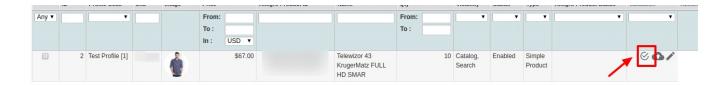

• Product gets validated and you may see the message on the top of the page, as has been highlighted in the below image.

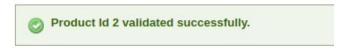

#### To upload the products,

• Click the upload sign for the product you want to upload or update, under **Actions** column which has been highlighted inside red box in the image below:

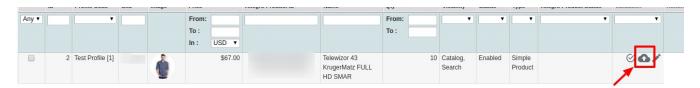

• The product gets uploaded and you may see the message on the top of the page.

#### To edit a product,

• Click the edit sign for the product you want to edit, under **Actions** column which has been highlighted inside red box in the image below:

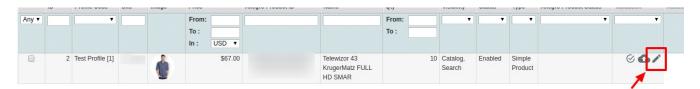

• On clicking it, you will be navigated to the page which appears as:

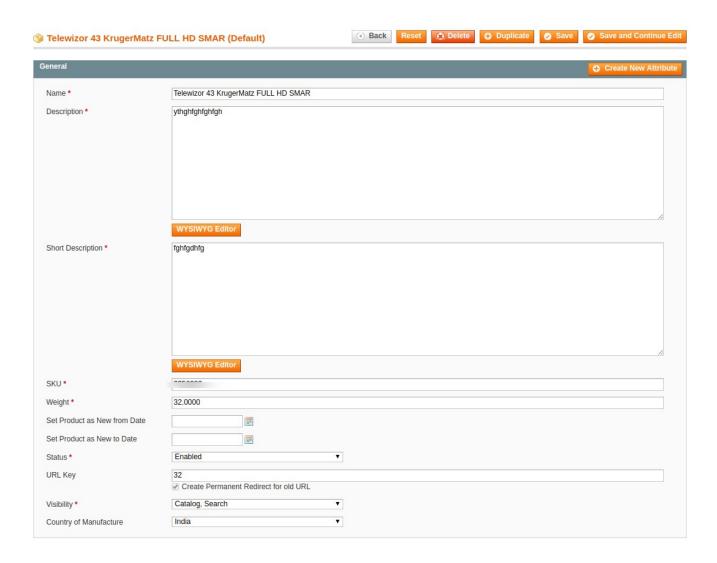

- On this page, you may make the changes as required section-by-section.
- Once the changes have been made, click on the Save button on the top right side of the page.
- · Changes will be made.

#### Mass Action On Products:

From mass action you can perform the following actions on the selected products:

- Upload Products
- · Create Offer on Products
- Update Offer and Stock
- Delete Offer

#### To do so:

- Select all the products you wish to perform mass action on by checking the checkboxes associated with the products.
- Or you may click **Select All** option on the upper left side of the page.
- Now click on **Actions** drop down on the upper right side of the page.

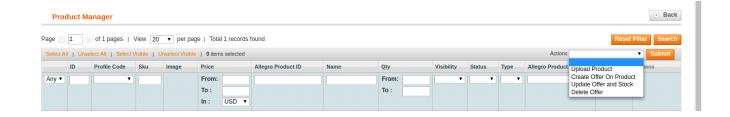

- When the menu appears, click on the desired action.
- Click Submit button.

## 7. Allegro Orders

Using the Allegro Integration for Magento Extension by us, you may fetch and view the Allergo orders.

#### To view the Allegro Orders,

- Go to your Magento admin panel.
- On the top navigation bar, place cursor on Allegro.
- When the menu appears, place cursor on Manage Orders.
- The menu further expands and you need to click on View Allegro Orders.

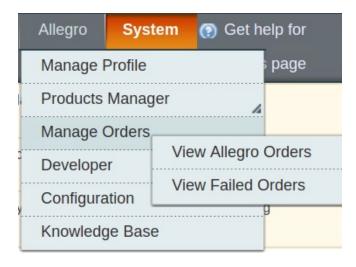

• On clicking it, you will be navigated to the page as shown below:

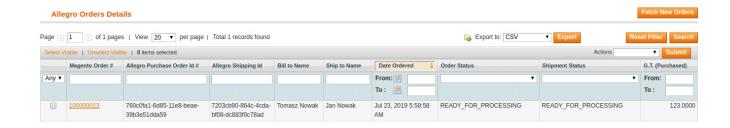

- Click on Fetch New Orders button on the top right side of the page.
- The orders will be listed as shown in the above image.
- You may see here the Magento Order #, Allegro Purchase Order #, Allegro Shipping ID, Bill to Name, Ship to Name, Date Ordered, Order Status, Shipment Status, G.T. (Purchased).

### 8. Developer Options

The developer Option contains few additional settings like:

- Allegro Activity Logs
- Allegro Crons

## 8.1. Allegro Cron Logs

To view the Allegro Crons,

- Go to your Magento admin panel.
- On the top navigation bar, place cursor on Allegro.
- When the menu appears, place cursor on **Developer**.
- When it further expands, click on Allegro Crons.

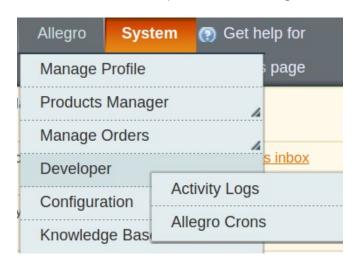

• On clicking it, you will be navigated to the page which appears as:

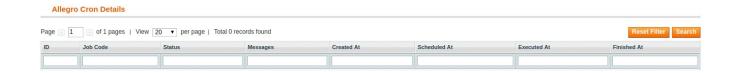

- All the running crons are listed here.
- On this page, you may see the Job Code, Cron Status, Messages, Cron Created At time, Cron Executed At time, and Cron Finished At time.
- You may click Reset Filter button on the top right side of the page for the Crons to be listed as shown in the above image.

## 8.2. Allegro Activity Logs

To view the Allegro Activity Logs,

- Go to your Magento admin panel.
- On the top navigation bar, place cursor on Allegro.
- When the menu appears, place the cursor on **Developer**.
- When it further expands, click on Activity Logs.

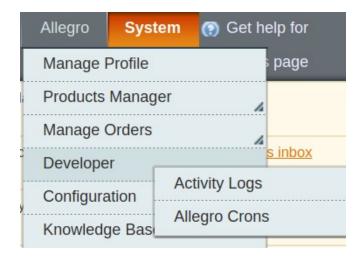

• On clicking it, you will be navigated to the page which appears as:

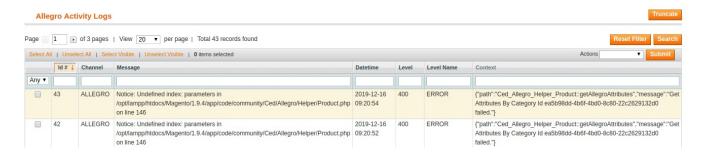

• On this page, you may see the activity logs and its details such as Id #, Channel, Message, Date & Time, Level, Level Name, and Context.

#### To delete the Allegro Activity Logs,

- Select the logs to be deleted by checking the corresponding boxes.
- If you want to delete all the logs, click Select All on the upper left side of the page above log list.

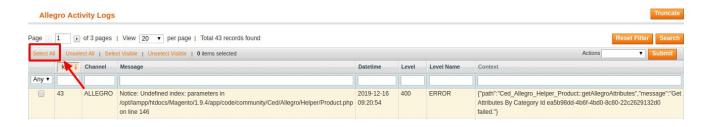

- Now click on the Actions drop down on the upper right side of the page.
- When the menu appears, click Delete Logs.

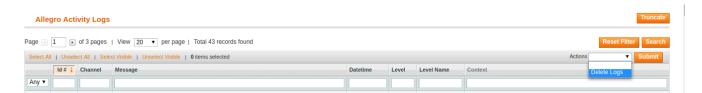

- Now click Submit button.
- The selected activity logs will be deleted.

#### To delete all the logs at once,

Click on Truncate button on the top right side of the page.

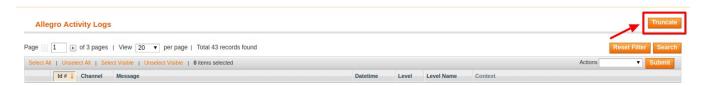

• All the activity logs will be cleared.

# 9. Allegro Knowledgebase

For knowledge base which includes help and support from CedCommerce,

- Go to your Magento admin panel.
- On the top navigation bar, place cursor on Allegro.
- When the menu appears, click on Knowledge Base.

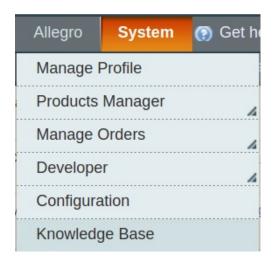

• On clicking, you will be navigated to the page as shown below:

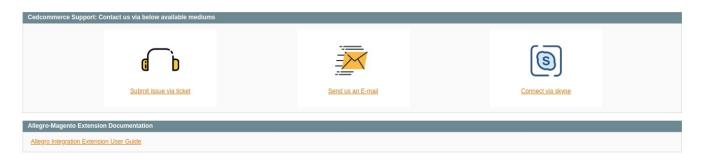

- Under the CedCommerce Support: Contact us via below available mediums, you may see the
  different ways to get in touch with us.
- Click **Submit issue via ticket** and you will be navigated to our website where you just need to raise a ticket and we will be there to help you in no time.
- Click **Send us an E-mail** and your mailbox will get opened and you may mail us your question or query.
- Click Connect via Skype and you will be able to join us on Skype instantly where we are available 24x7.
- Under Allegro-Magento Extension Documentation, click Allegro Integration Extension User
  Guide and you will be able to see our user guide using which you may know how to integrate your
  Magento store with Allegro easily.